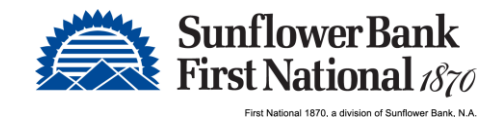

# T reasury Management Direct - Mobile App Guide

Access to Treasury Management Direct is also offered as an iOS or Android mobile app for phones and tablets. Visit the Apple App Store or Google Play Store to install.

## System Requirements

Apple - Search for "Direct for Business Customers" or follow this link: [iOS Mobile App in the Apple App Store](https://apps.apple.com/us/app/direct-for-business-customers/id1468485626)

- iPads and iPhones running iOS 11.0 or newer.
	- o Note: Only the most recent release of an OS version is supported. For example, if iOS 100.4.9 is publically available, then release 100.4.8 is no longer supported. However, the most recent release of iOS 99 would still be supported.

#### Android – Search for "Direct from Sunflower Bank & First National 1870" or follow this link: [Android Mobile](https://play.google.com/store/apps/details?id=com.obs.android.olm.sunflower.prod&hl=en)  [App in the Google](https://play.google.com/store/apps/details?id=com.obs.android.olm.sunflower.prod&hl=en) Play Store

- Phones and tablets running OS 5 or newer.
	- o 1.2 GHZ dual core chip or better.
	- o 1 GB or more of RAM.

## App Registration

Complete the registration process after downloading the mobile app from the Apple App Store or Google Play Store. Once installed, the following is needed to complete registration.

#### Activation Key

- The software activation key is the same as the password received via secure email that is used for your login credentials.
- System administrators can also view the software activation key within Treasury Management Direct.
	- $\circ$  Note: If you are not a system administrator, your system administrator can locate your software activation key for you. They will need to click on the Administration module, click the actions button next to your name and click edit. They can view your activation key here.
- Find the software activation key by clicking on the My Settings option from the upper right hand corner and selecting My Profile.

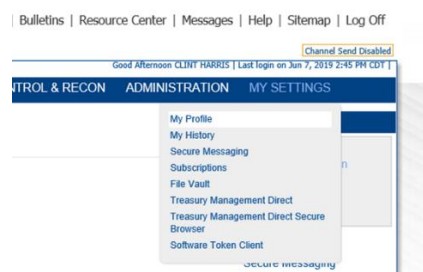

You will then see your Software Activation Key displayed towards the bottom of the page.

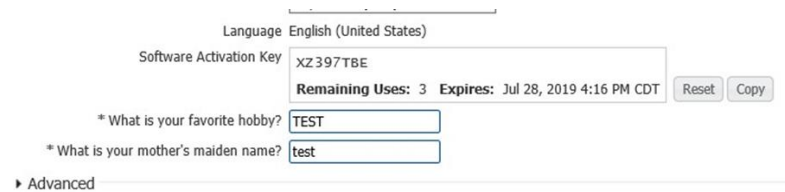

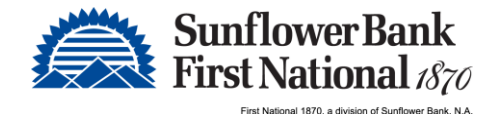

### 1. Provide Activation Key

Once the app has been installed on your mobile device, open the app. You will then be prompted to enter the Activation Key you obtained previously.

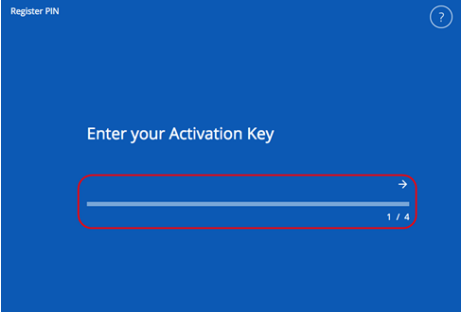

#### 2. Create a PIN

Next, in the Create your PIN field, type in a value that is 6-12 alphanumeric characters, at least one letter and one number. Advance to the next field, Retype to verify your PIN, and type in the same value entered in the previous field. Select the right arrow to submit the PIN and advance to the next step.

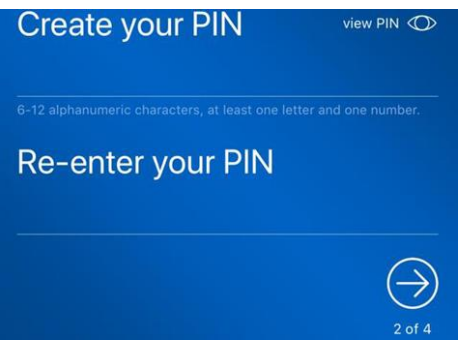

## 3. Select user verification code delivery method

To confirm your identity, the system sends a verfication code to you. You must enter this verification code on the next screen. Select whether to receive the verification code via Email or Text and click the right arrow to advance to the next step. Note: You must have already logged in and opted in to receive text communication from the Edit My Profile screen to have the ability to receive the verification code via text.

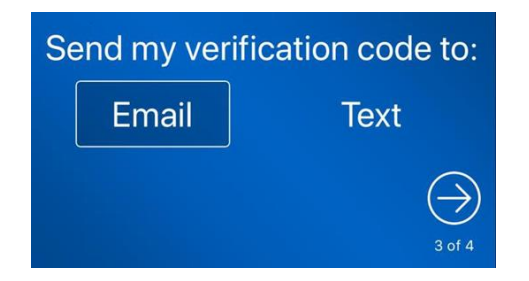

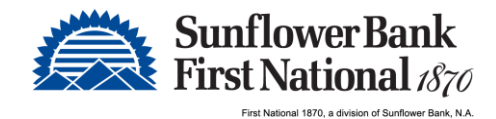

## 4. Enter Verification Code

Verification codes are sent immediatley, but there may be a small delay before they appear in your inbox or on your mobile device. Enter the verification code you receive and click the right arrow.

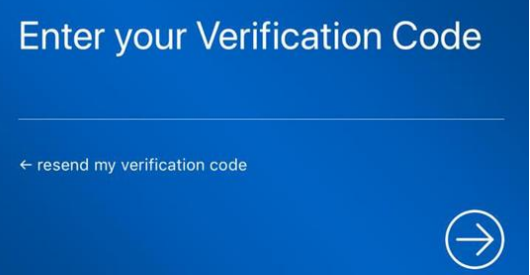

## 5. Success!

If the registration is completed you will be presented with a Success! message, click the arrow, and you will be taken to the mobile app login screen and can now enter your PIN and access the app.

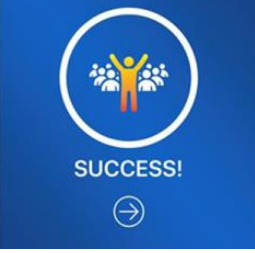

## 6. Enable Touch ID in place of the PIN

For easier access to the PIN, you can enable Touch ID from the app PIN screen. Touch ID will then take place of your PIN going forward.

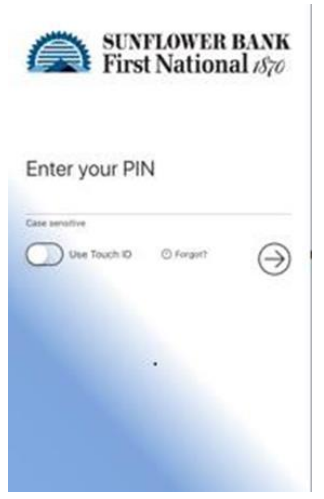

Note: PINS are device-specific.

If you have questions about Treasury Management Direct, please call us at 833.377.8265 or email TMClientSupport@SunflowerBank.com